#### **EAST WEST INSTITUTE OF TECHNOLOGY**

**DEPARTMENT OF INFORMATION SCIENCE AND ENGINEERING**

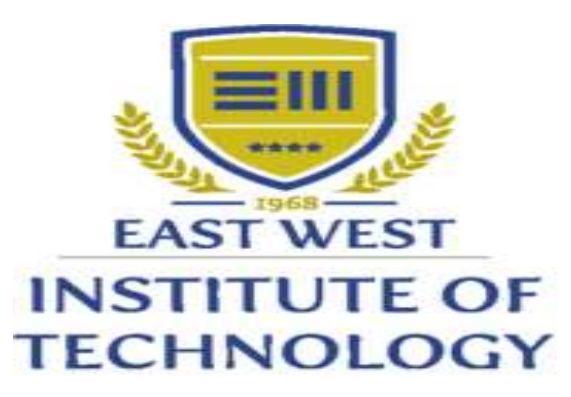

### **CET OPTION ENTRY GUIDE**

#### **COMED K: E048 CET CODE: E106 COURSE CODE: IE COURSE NAME: Information Science & Engineering**

**Dept., of ISE, EWIT**

#### **INTRODUCTION**

The Karnataka Common Entrance Test (CET) is being conducted for the purpose of determining the eligibility of Karnataka candidates to the Government share of seat in various courses. The courses to which <sup>a</sup> candidate can seek entry through CET is:

#### **Engineering and Technology**

Engineering is <sup>a</sup> combination of mathematics, science and technology. Some of the main branches of engineering are:

**Information Science & Technology.**

- **Electronics and Communication Engineering.**
- **Computer Science and Engineering.**
- **Mechanical Engineering.**
- **Electrical Engineering.**
- **Civil Engineering.**
- **Chemical Engineering.**
- Students claiming for an Engineering seat under KCET exam should pass 2nd PUC / 12th standard with English as one of the language.
- He / She should have an aggregate of 45% marks in Physics, Chemistry and Mathematics (40% for SC, ST, Category 1, 2A, 2B, 3A and 3B category students). Follow the below steps after CET results are announced:
- **1. Registration of <sup>a</sup> candidate**: Every candidate who is assigned rank in CET will have to repor<sup>t</sup> to the nearest Helpline Centers or the most convenient Helpline Centres as per the schedule for Registration of Candidate and Verification of Documents.
- $\triangleright$  The schedule will be given in the brochure or can be checked in the KEA website (http://www.kea.kar.nic.in).
- **2. Verification of documents**: The candidates who have been assigned ranks in CET Examination will have to ge<sup>t</sup> their original documents verified in the assigned Helpline Centre to be eligible for Option Entry for choice of allotment of Professional Course seat.

The following **ORIGINAL DOCUMENTS AND ONE SET OF ATTESTED PHOTOCOPIES** have to arrange in the sequential order shown below and produce the same in the verification counter for verification of documents.

- i. The final print out of the CET-2019 Online Application Form.
- ii. Original Copy of the Challan for having paid the fees.
- iii. CET 2019' Admission Ticket.
- iv. SSLC / 10th Standard Marks Card.
- v. 2nd PUC / 12th Standard Marks Card.
- vi. Study Certificate counter signed by the concerned BEO/DDPI.
- vii. TWO recent passpor<sup>t</sup> size <sup>p</sup>hotographs.

The following documents should be produced, "ONLY if applicable":

- $\blacktriangleright$  Income Certificate obtained from concerned Tahasildar to claim "Supernumerary Quota" seats.
- $\blacktriangleright$  Kannada Medium Study Certificate counter signed by the concerned BEO, for the candidates claiming Kannada Medium reservation benefits.
- $\triangleright$  Rural Study Certificate counter signed by the concerned BEO and a verification certificate (only for GM candidates).
- Caste Certificate / Caste Income Certificate / Income Certificate obtained from the concerned Tahasildar, for the candidates claiming Reservation benefits.
- Candidates claiming Hyderabad-Karnataka Region Reservation (Article 371 (j)) must submit the certificate in Annexure – A (eligibility certificate – rule 3(3)) issued by the concerned Assistant Commissioner during document verification.
- Duly sworn in Affidavit of the candidate who claims eligibility under Horanadu and Gadinadu Kannadiga clauses.
- IDENTITY CARD issued by the Jurisdictional Deputy Commissioner / District Magistrate / Rehabilitation Commissioner, for the candidates claiming eligibility for Government seats under Jammu & Kashmiri Migrants quota

Note: Candidate belonging to SC, ST and Category-I claiming seat under reserved category shall also produce Income certificate issued by the jurisdictional Tahasildar **for verification.**

Note: The documents can be attested by any Gazetted officer. If the candidate did not receive the original marks card of 2nd PUC, he/she must provide a Provisional marks card duly signed by the principal at the time of verification. Internet downloaded copy **of marks card is invalid**

**3. Supernumerary Quota:** 5% of the seats in each college and in each course will be reserved as Supernumerary Quota in all Engineering Colleges. The tuition fee prescribed by the Government in that particular college will be waived off.

 $\triangleright$  The candidate has to pay the other fees only.

- This Supernumerary quota is not available for Architecture Course.
- All candidates including General Merit are eligible for allotment of seats under Supernumerary quota.
- $\triangleright$  If the parental annual income is less than income prescribed by the Government for Supernumerary quota seats, then such candidate has to produce the Income Certificate issued by the Tahasildar which should be submitted at the time of verification of documents in order to become eligible for allotment of Supernumerary Quota seats. These seats will be allotted in the order of merit and options entered by the candidate.

#### **<sup>4</sup>. Secret key:**

The candidate who becomes eligible after verification of documents will be <sup>g</sup>iven high security secret key.

Secret Key consisting of eight alphanumeric characters will be printed on the Verification Slip.

 $\triangleright$  The candidate has to use this secret key to register and create a password as per his/her choice for login at online option entry portal. For any reason secret key and Password should not be made known or revealed to others as it might enable modification / tampering options.

## *Option Entry*

- The candidate who becomes eligible after verification will only be considered for entry of options.
- $\triangleright$  The candidate will be allowed to enter all the options in the courses to which **he/she is eligible**. Candidate shall enter the options for all the courses at once.

#### **There is no limit for entry of options.**

The cut-off ranks <sup>g</sup>ive <sup>a</sup> fair idea about the last rank under each category admitted to <sup>a</sup> particular college / course during the previous year.

### *Steps of Option entry:*

#### **1. Enter the CET Number and the security code (Captcha) as displayed and click submit**

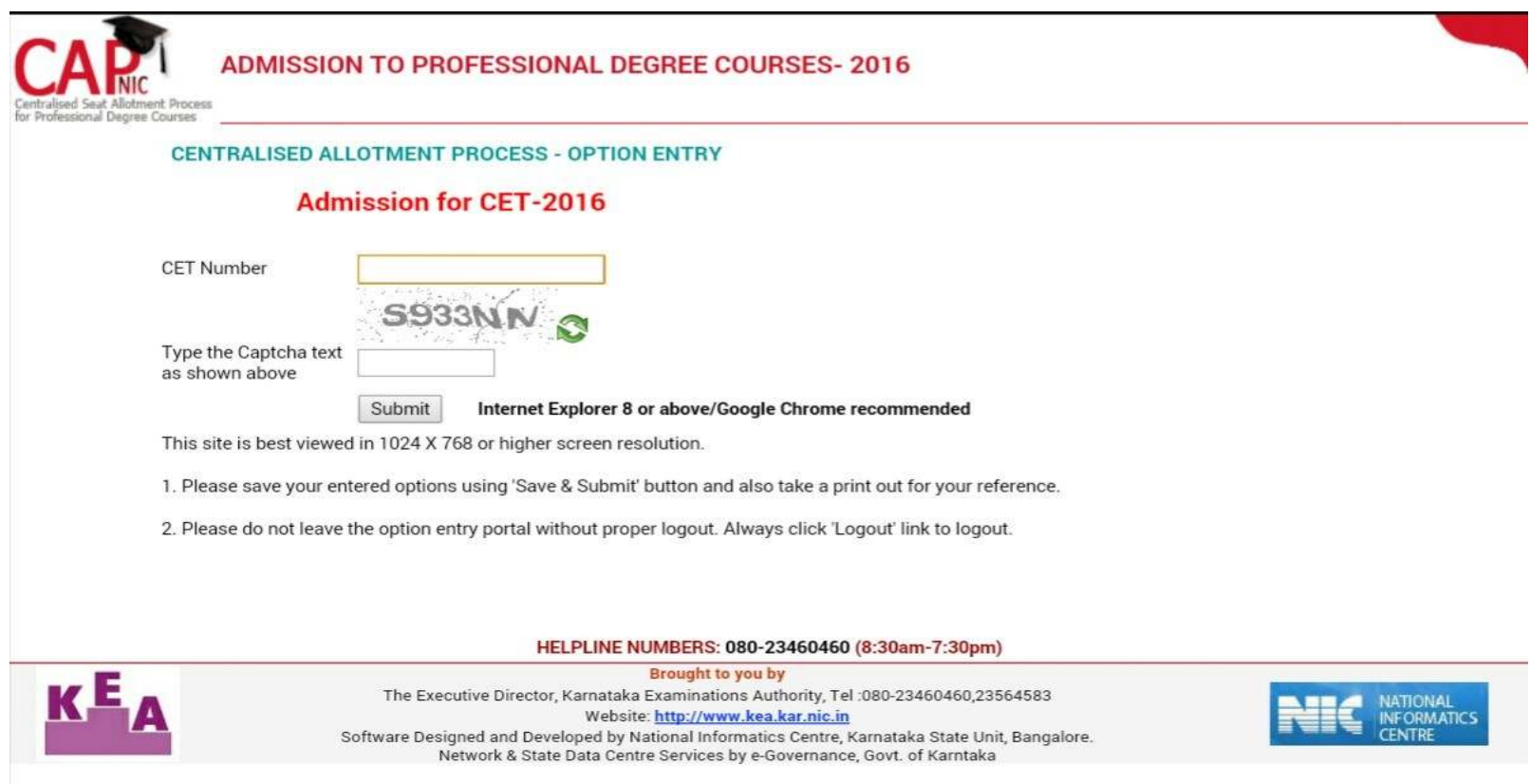

### **<sup>2</sup>. How to Login for the First Time ?**

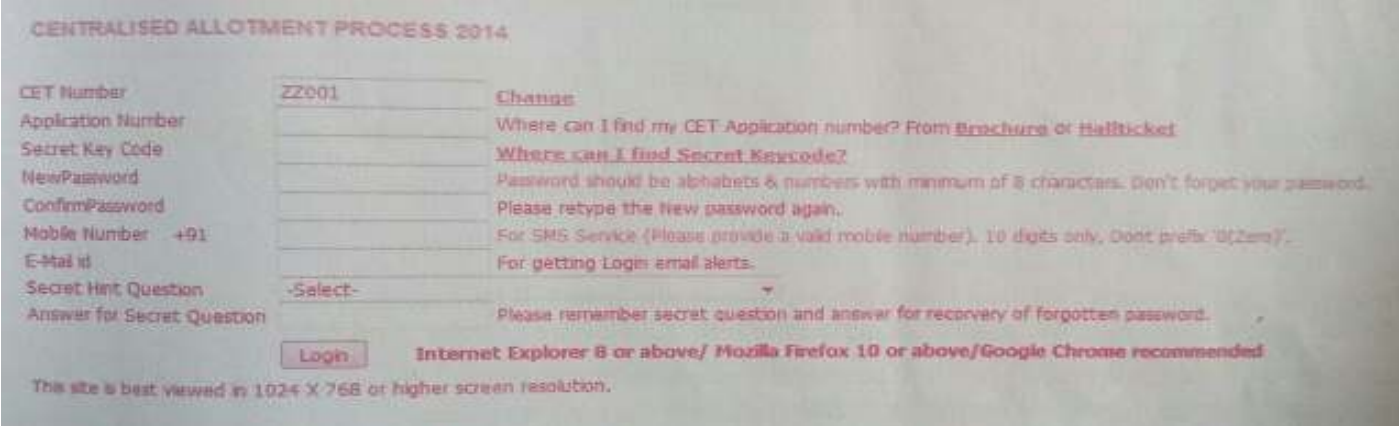

- Enter Application Number which is printed on the application form.
- Enter Secret Unique Keyword Provided after completion of verification of documents.
- Enter New Password (should consist of at least one alphabet and one number and should be of at least eight characters) (This is your secret Password; do not disclose your password to others to preven<sup>t</sup> misuse).
- Confirm New Password (should same as your New Password).
- Enter your Mobile Number (should be <sup>a</sup> valid mobile number in India, this is the number to which SMS alerts will be sent by KEA ,so it is very important that you enter the correct number carefully. Just as you have done in the Application Form that you filled in the Verification Centre).
- Enter your E-Mail Id: should be <sup>a</sup> valid e-mail id and this is the e-mail id to which log in and log out details will be sent, so it is important that you enter carefully and check the details.
- $\triangleright$  Select Secret Hint question from the List.
- Click "Login" Button.
- You will enter your Homepage on the Option Entry website.
- Check your details appearing on this page-you will see your name, CET Rank, your Rank course wise, whether you are eligible to the Supernumerary Quota etc

### **3. How to Login next time:**

The first par<sup>t</sup> is the same where you have to enter CET Number and the security code. On clicking submit it will open the following screen. Enter the application number, secret code, password and click on Login.

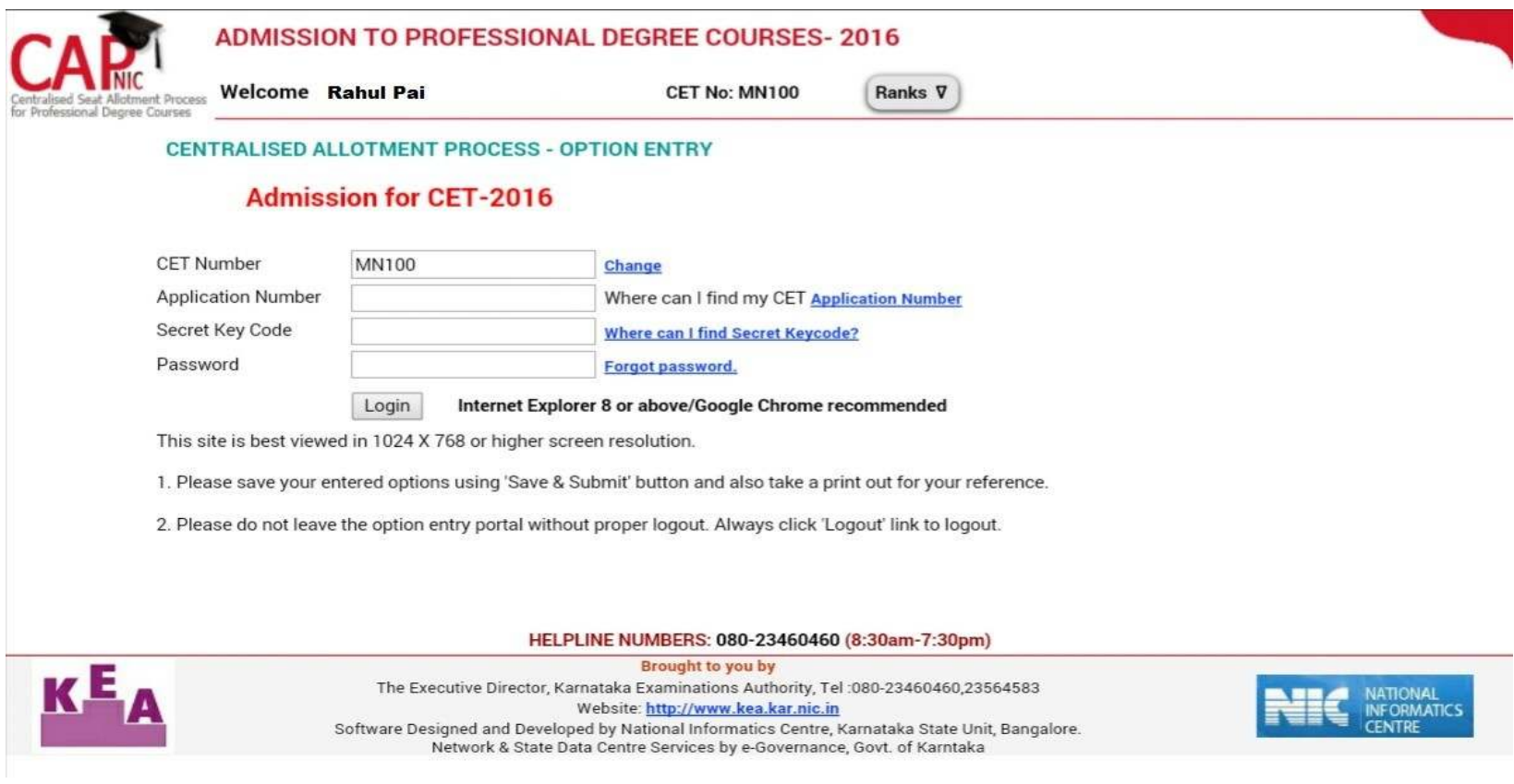

### **4. Detailed option work sheet:**

In the Home page click on the hyper link **"Detailed Option Work Sheet",** <sup>a</sup> new window will be loaded.

 $\triangleright$  The Window will load with "Detailed option work sheet" take a print by a clicking link **"Click here to Print Report".**

The hard copy of "Detailed Option Work Sheet" will have the details of Group, Type, College, Option Number, Course Description, and College Description, so that a candidate will have clear overview of college details. This report will be useful to work out the option entry of courses in various colleges under various course streams based on the candidate's

rank.

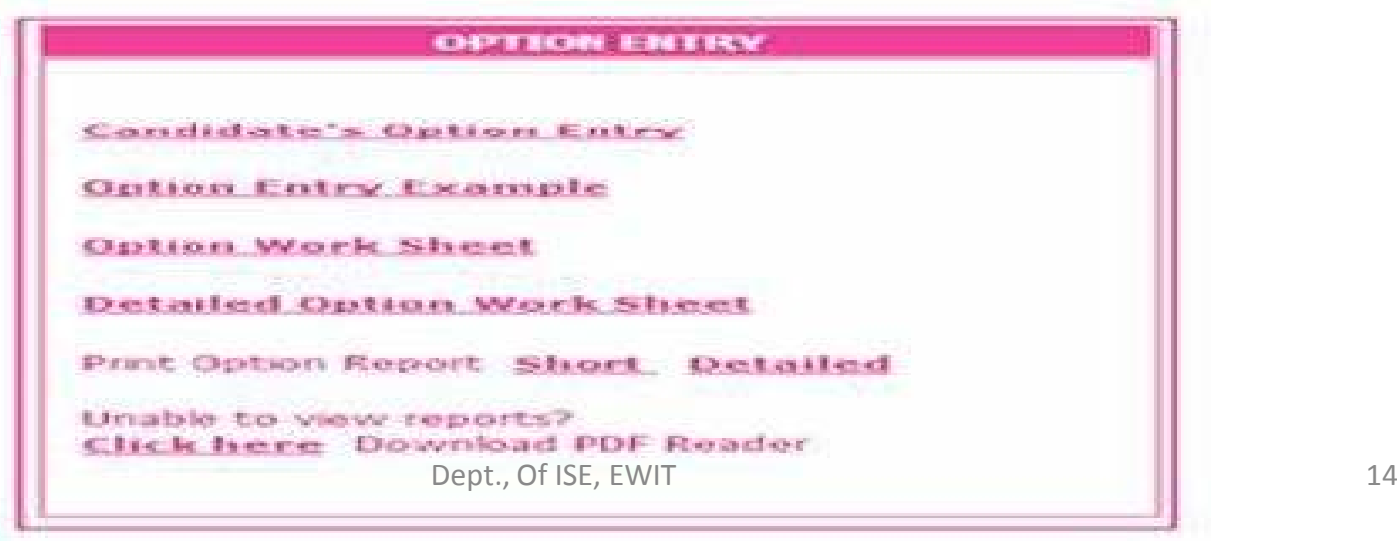

### **5. Entering the options:**

Click on the **"Candidate's option entry"** appearing on the home page to perform real option entry.

- $\triangleright$  In the option entry column all the courses to which a candidate is eligible will be listed.
- On selecting one of them corresponding college lists will be loaded below.
- $\triangleright$  Give priority in sequential order (1, 2, 3... and so on) in the box provided for particular course and college of your choice.

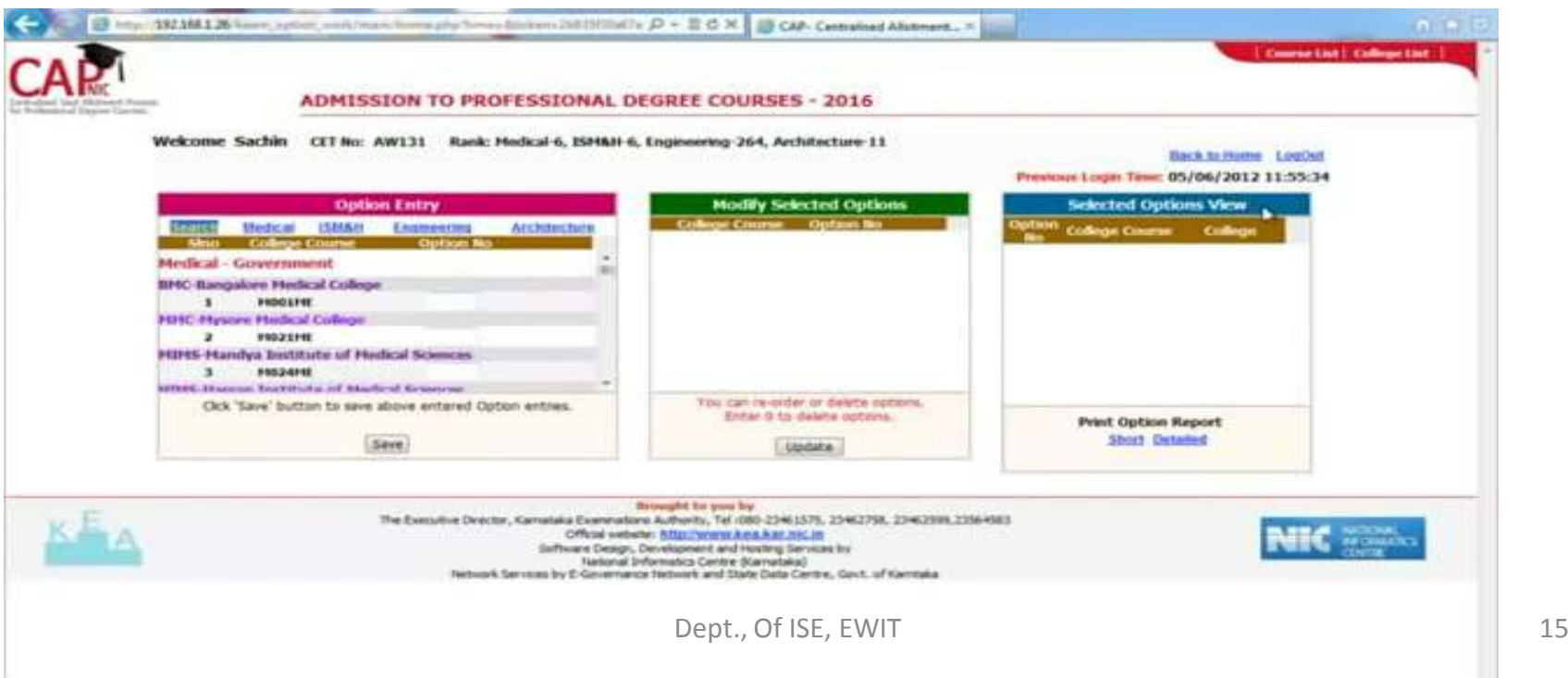

- $\triangleright$  If you wish to apply for more than one course
- $\triangleright$  click on the College type again and continue the priority number.

For example:- If you have <sup>g</sup>iven priority 1,2 for any two branches in engineering course and you also wish to apply for farm science course, then go to College type and select farmscience and choose your course. Put priority number as 3 in the box (sequential).

- $\triangleright$  Once you have entered the numbers in the box provided against the college of your choice, click on SAVE button available on the tab screen just below the option entry panel.
- Whatever options you have entered will be arranged in sequential order and displayed in

#### **"View Selected Options"** window.

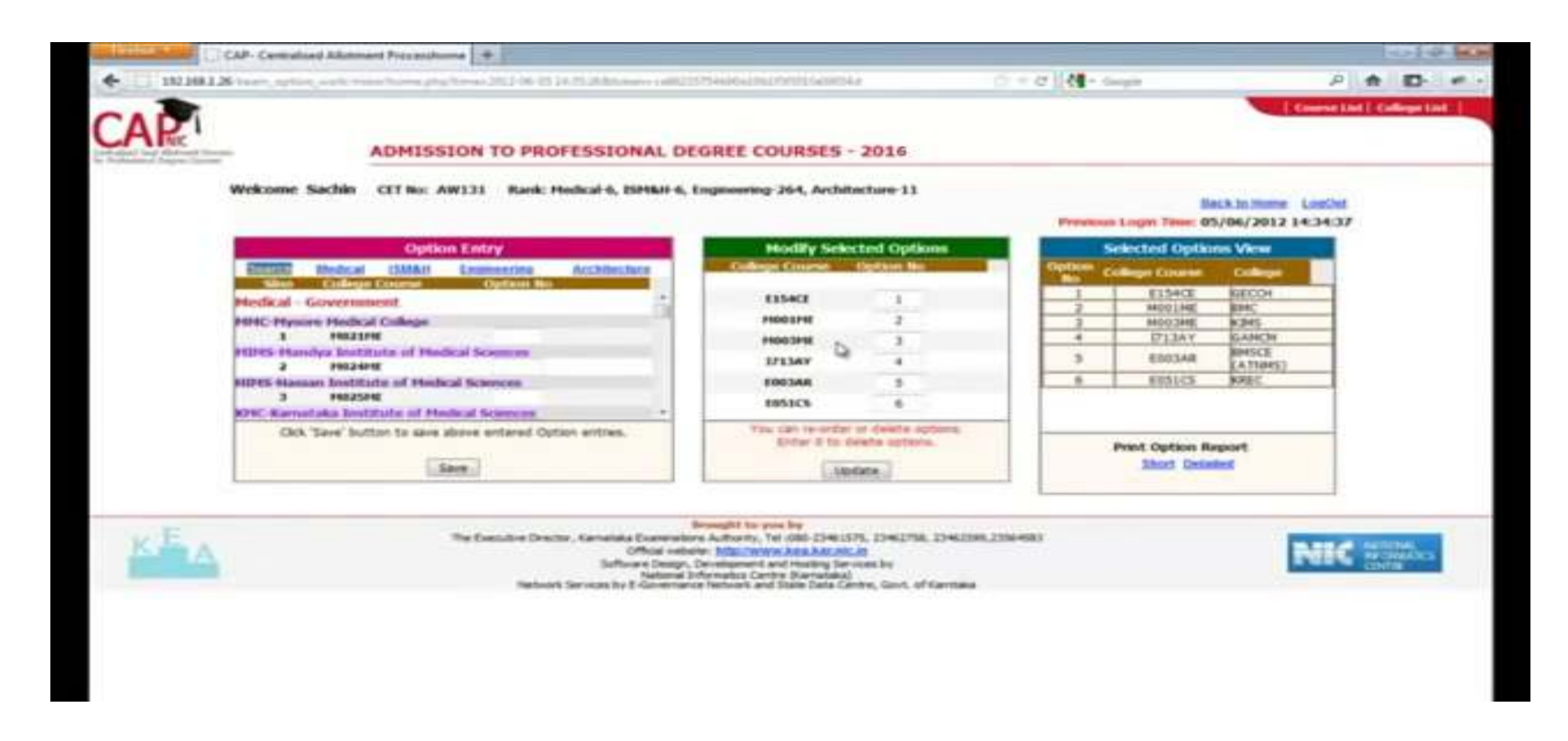

- One can login any number of times and can add, modify or delete options. But this can be done only before the last date and time for option entry.
- After making changes each time you login **Save** the changes before logging out.
- $\triangleright$  Options recorded in the server on the last day and time of the notified schedule in each round will be frozen and only the frozen options will be considered for seat allotment.

### **6. Modifying Order of Options:**

- Go to **"Modify Selected Option"** window.
- Change the Numbers / Type the new numbers in the option field for new priority.
- Click Update Button in the Options
- Newly Modified option will be loaded in the **"Selected view Option"** window.

(*Note:* Take care that same number will not repea<sup>t</sup> in the options entry since the Priority number against each course is unique)

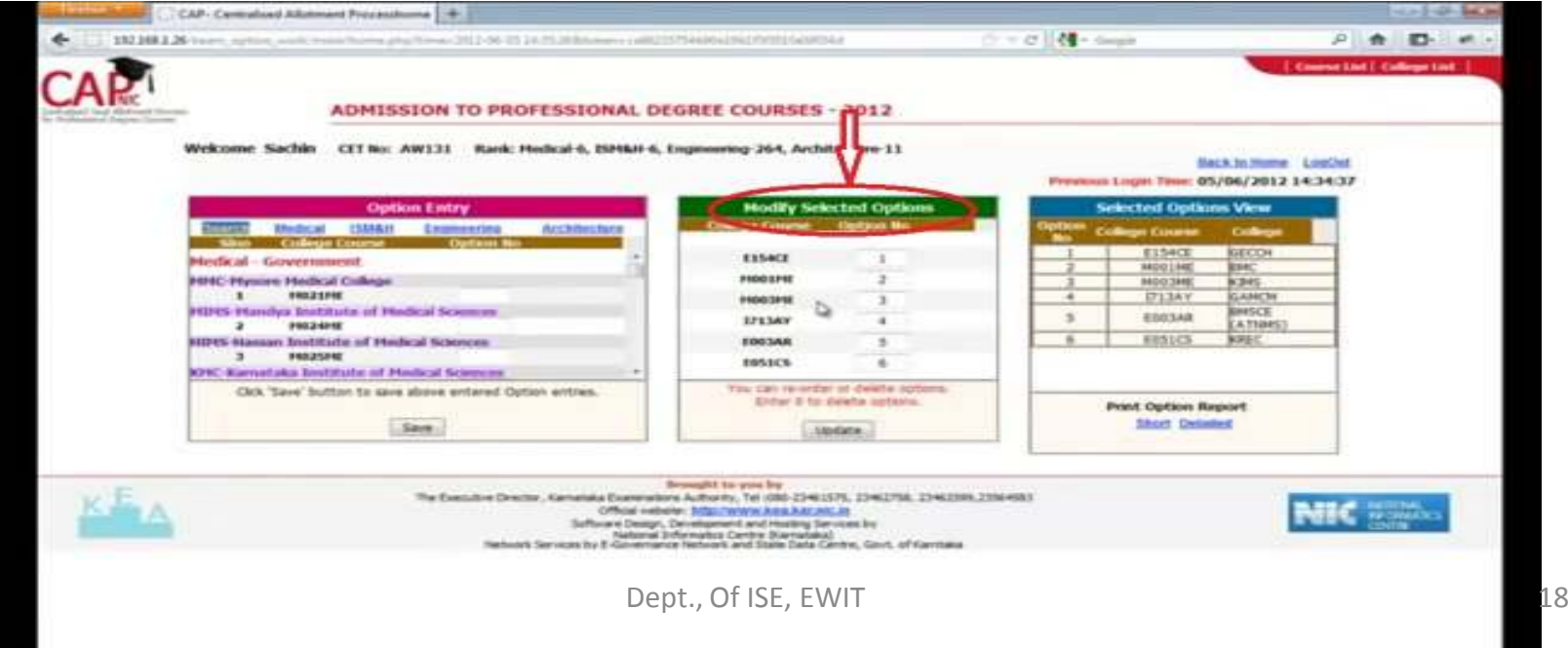

### **7. Delete Options:**

### Go to **"Modify Selected Option"** window.

 $\triangleright$  Enter the number "0" (Zero) in the option field to delete.

(*Note:* More than One Option can be deleted at the same time)

Click **"Update"** Button.

### **8. Print Option Report:**

- Go to **"Selected Options View"** window.
- $\blacktriangleright$  Cross verify the courses and colleges depending on the priority of Courses, Colleges and Course type.
- Click hyperlink **"short"** or **"detailed"** to get the short or detailed report respectively. (If the number of options entered is above 30 take a short report else a detailed report is

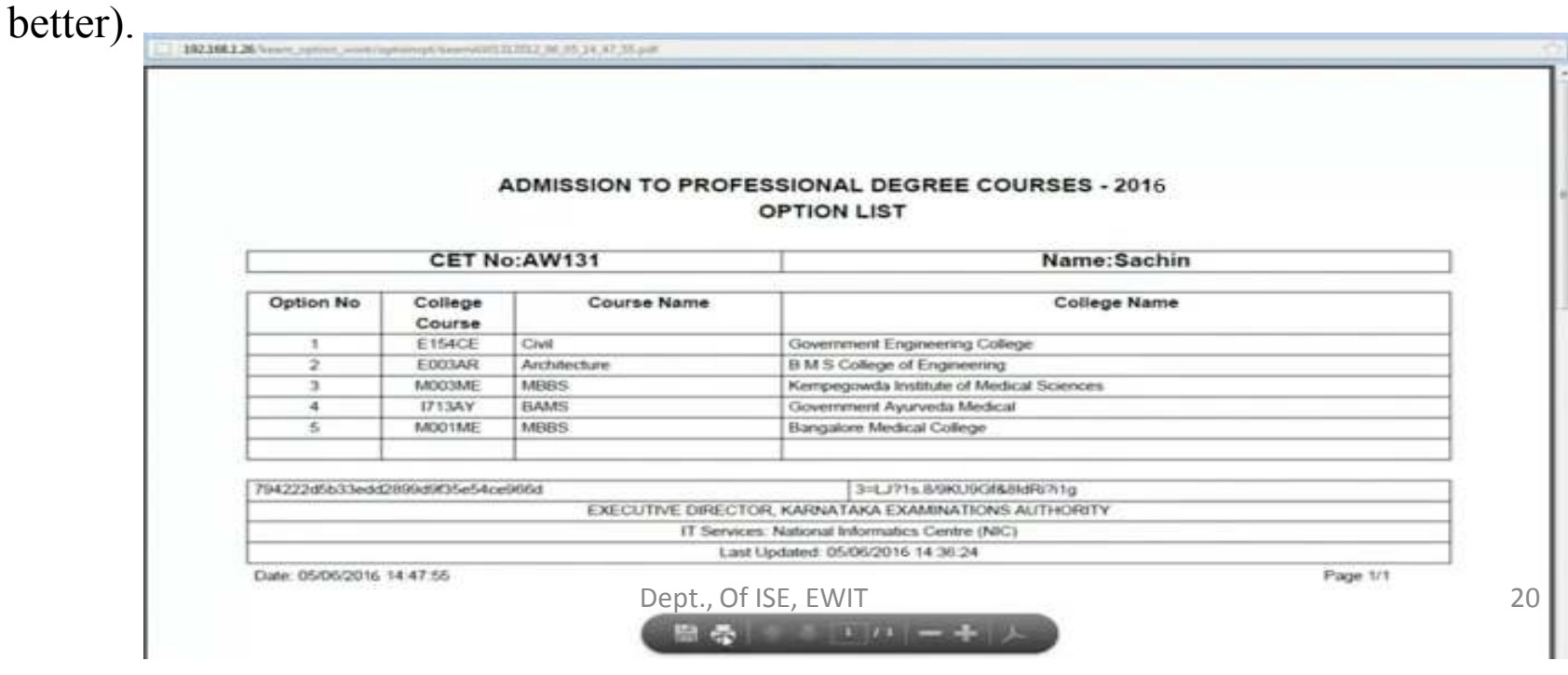

# **THANK YOU**